# **SAMSUNG**

## Samsung Portable SSD T7

## Manuel d'utilisation

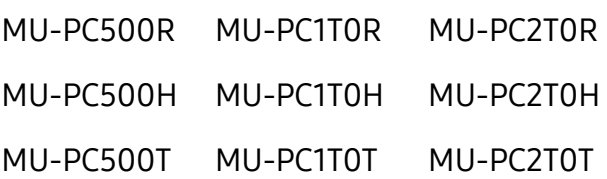

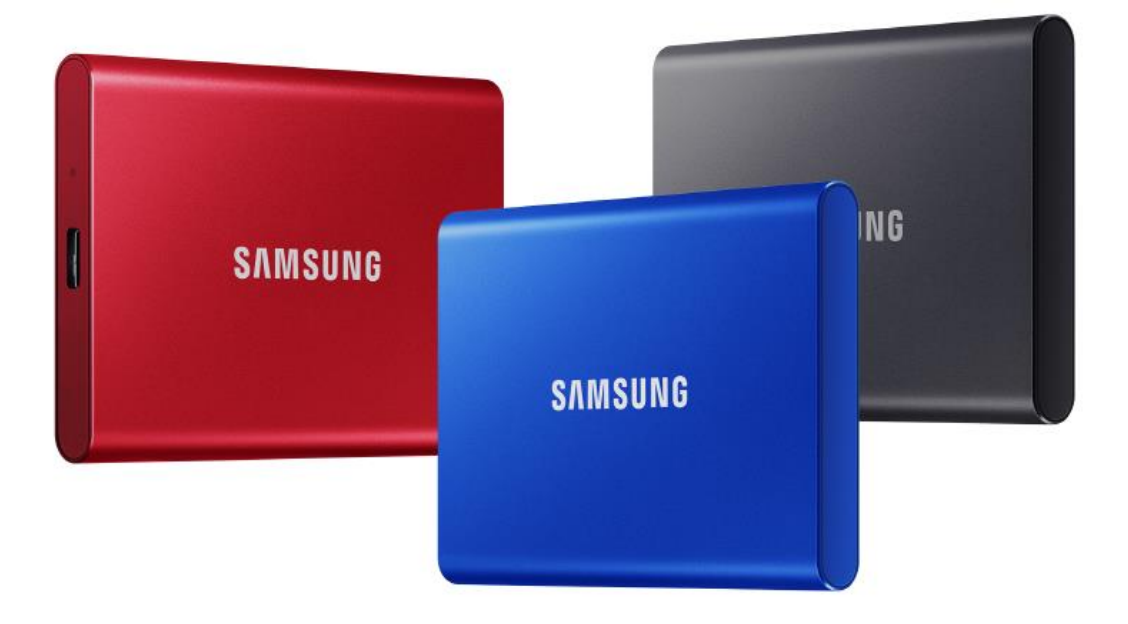

## AVIS DE NON-RESPONSABILITÉ

SAMSUNG ELECTRONICS SE RÉSERVE LE DROIT DE MODIFIER À TOUT MOMENT DES PRODUITS, DES INFORMATIONS ET DES SPÉCIFICATIONS SANS NOTIFICATION.

Les informations contenues dans le présent document concernent les produits de Samsung Electronics Co. Ltd. (« Samsung »). Les descriptions et spécifications de produits contenues dans le présent document sont mentionnées ici à des fins de référence uniquement. Toutes les informations contenues dans le présent document peuvent être modifiées à tout moment, sans notification, et sont fournies « EN L'ÉTAT », sans garantie quelconque. Ce document et les informations contenues dans le présent document demeurent la propriété unique et exclusive de Samsung. Aucune licence, aucun brevet, copyright, travail de masque, marque commerciale ou autre droit de propriété intellectuelle n'est accordé par le présent document, de manière expresse ou implicite, par préclusion ou autre. Sauf disposition des conditions de vente de Samsung concernant ces produits, Samsung rejette expressément toute garantie, expresse ou implicite, concernant la vente et/ou l'utilisation des produits Samsung, y compris la responsabilité ou les garanties liées à l'adéquation à un usage particulier, à la qualité marchande ou à l'infraction d'un brevet, d'un copyright ou de tout autre droit de propriété intellectuelle. Les produits Samsung ne sont pas conçus pour être utilisés avec des équipements de soutien vital, soins intensifs, médicaux, de sécurité ou autres applications avec lesquelles une défaillance du produit pourrait entraîner la perte de la vie, des dommages personnels ou physiques, voire avec des applications militaires, de défense ou gouvernementales auxquelles des conditions ou des dispositions spéciales pourraient être applicables. Pour obtenir des mises à jour ou des informations supplémentaires sur des produits Samsung, contactez votre boutique Samsung locale ou consultez le site web Samsung (https:/[/www.samsung.com\)](http://www.samsung.com/). Samsung et les logos Samsung sont des marques déposées de Samsung Electronics Co., Ltd. ou de ses sociétés affiliées aux États-Unis ou dans d'autres pays. Les autres noms et marques sont la propriété de leurs détenteurs respectifs.

Copyright © 2020, Samsung Electronics Co., Ltd. Tous droits réservés.

# Samsung Portable SSD T7

## Manuel d'utilisation

## Table des matières

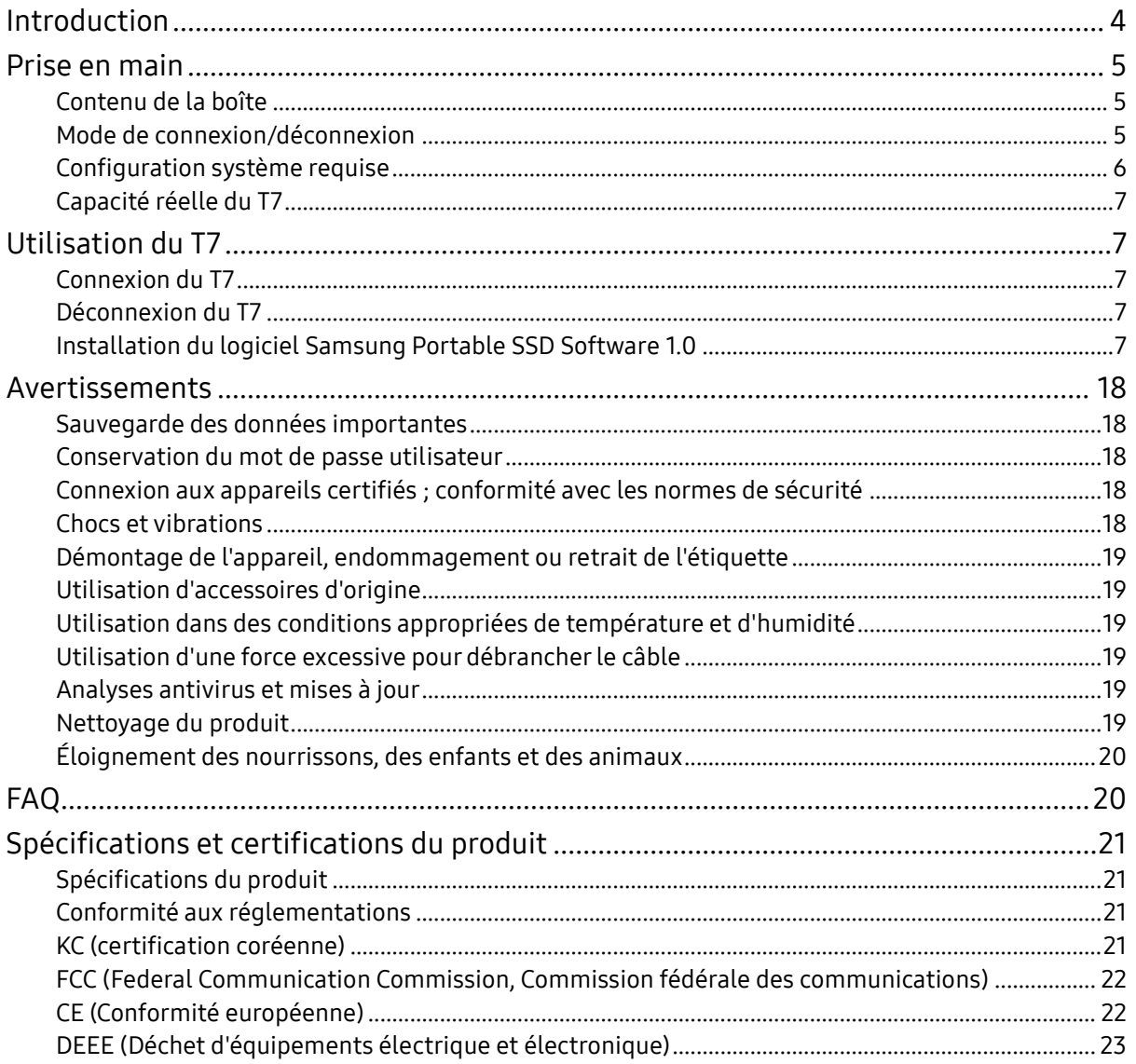

## <span id="page-3-0"></span>Introduction

Le Samsung T7 est un périphérique de stockage externe super rapide qui offre une protection des données pratique.

## Transfert instantané

Transférez d'énormes fichiers en quelques secondes grâce à l'incroyable vitesse de l'USB 3.2 Gen2 sur le T7. La technologie PCIe NVMe intégrée offre des vitesses de lecture/écriture séquentielles allant respectivement jusqu'à 1 050/1 000 Mbits/s.

## Une construction solide et sûre

SSD est l'acronyme de Solid State Drive, ce qui signifie que cet appareil ne comporte aucune pièce mobile. Le matériel immobile est encastré dans un boîtier métallique robuste, ce qui permet de conserver vos données intactes en cas de chutes jusqu'à 2 mètres. Et le T7 bénéficie d'une garantie limitée de 3 ans, en toute confiance.

\* Le test interne de choc en chute libre a été réalisé dans des conditions surveillées.

## Design compact

Le design fin et si petit que vous pouvez le glisser dans la poche du T7 permet aux utilisateurs de transporter et d'accéder facilement à leurs données, où qu'ils soient. Le design fin et raffiné de son boitier en aluminium offre une meilleure durabilité et une meilleure mobilité. Le T7 a un boîtier en métal léger (58 g), environ le même poids qu'un œuf. Il est également aussi fin qu'un crayon. Avec ce design compact et mince, le T7 est disponible jusqu'à 2 To.

## Fiabilité Thermal

Le T7 intègre les dernières technologies de gestion thermique. Il protège les données des utilisateurs et évite les brûlures à basse température en maintenant des températures de fonctionnement optimales grâce au DTG (Dynamic Thermal Guard). La technologie DTG réduit la génération globale de chaleur, en maintenant automatiquement une température de fonctionnement optimale pour une utilisation sécurisée de l'appareil. En outre, le T7 bénéficie d'une garantie limitée de 3 ans.

## Logiciel de gestion

Le T7 est livré avec un logiciel mis à niveau pour PC et Mac afin de vous permettre de définir un mot de passe et d'obtenir les dernières mises à jour du microcode. Vous pouvez également télécharger l'application mobile pour les smartphones et les tablettes Android.

## Compatibilité multi-appareils

Accédez à vos fichiers à tout moment, où que vous soyez. Le T7 est compatible avec les PC, les Mac, les appareils Android, les consoles de jeux, etc. La boîte contient des câbles USB type C vers type C et type C vers type A, pour plus de commodité.

<span id="page-4-0"></span>\* La compatibilité avec les appareils hôtes peut varier. Vous trouverez la liste des appareils compatibles sur www.samsung.com/support.

## Prise en main

Avant d'utiliser le Samsung Portable SSD T7 (appelé « T7 »), veuillez lire attentivement le présent Manuel d'utilisation afin de vous familiariser avec l'emploi sûr et approprié du produit.

## <span id="page-4-1"></span>Contenu de la boîte

- Samsung Portable SSD T7
- Câble USB 3.2 Gen 2 type C vers type A
- Câble USB 3.2 Gen 2 type C vers type C
- Guide de démarrage rapide et Déclaration de garantie

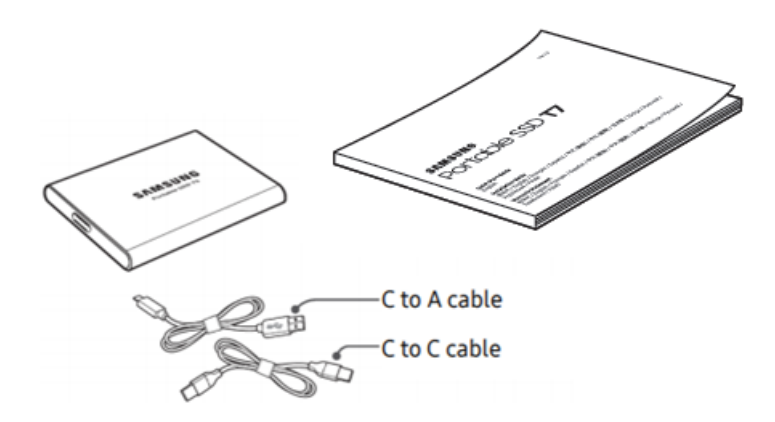

### <span id="page-4-2"></span>Mode de connexion/déconnexion

- **①** Choisissez le câble compatible avec votre appareil. Branchez une extrémité du câble à l'appareil et l'autre au T7.
- **②** Lors de la déconnexion du T7, utilisez toujours « Eject » (Éjecter), « Unmount » (Démonter) ou « Safely Remove Hardware » (Retirer le périphérique en toute sécurité) afin de protéger vos données.

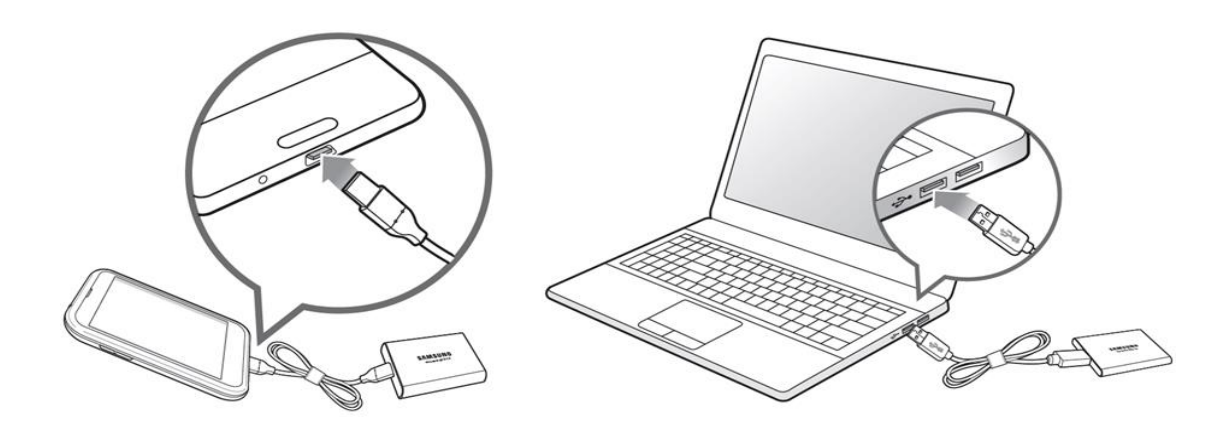

## <span id="page-5-0"></span>Configuration système requise

1. Prise en charge de l'interface USB 3.2 Gen 2 (10 Gbits/s)

USB (Universal Serial Bus) est une norme d'interface d'entrée/sortie en série utilisée pour la connexion de divers périphériques. La norme USB 3.2 Gen 2 (10 Gbits/s) offre au T7 un taux de transfert de données optimal, et l'utilisation de versions antérieures, telles que l'USB 3.2 Gen 1 (5 Gbits/s), l'USB 2.0 et 1.1, peut réduire les performances en raison des limites de l'interface inhérentes à ces versions.

\* Les performances peuvent varier en fonction du système de l'utilisateur, auquel le T7 est connecté. Indépendamment de l'utilisation d'une connexion USB 3.2 Gen 2, les performances du T7 peuvent ne pas être optimales si votre système ne prend pas en charge le protocole USB Attached SCSI (UASP). Assurez-vous que votre système prend en charge l'UASP.

- 2. Configuration requise pour le système d'exploitation
	- Système d'exploitation Windows : Windows 7 ou version supérieure
	- Système d'exploitation Mac : Mac OS X 10.10 ou version supérieure
	- Android : Android Lollipop ou version supérieure
- 3. Formats de fichier

Le T7 est préalablement formaté pour l'utilisation du système de fichiers exFAT pris en charge par les systèmes d'exploitation Windows, Mac et Android. La lecture ou l'écriture, sur votre ordinateur, de données formatées selon un format donné varie selon le système d'exploitation, comme indiqué dans le tableau ci-dessous. Si vous utilisez le T7 sur un système d'exploitation unique, nous vous recommandons de formater le T7 à l'aide du format de fichier approprié pour ce système d'exploitation. (Exemple) Restrictions de lecture/écriture des systèmes de fichiers par système d'exploitation.

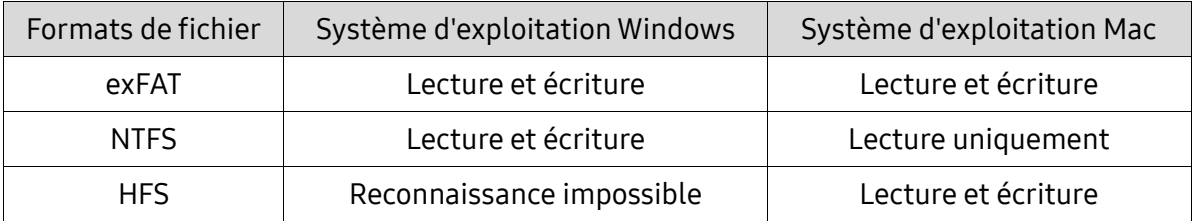

\* Lors de l'utilisation du format de fichier exFAT sur plusieurs systèmes d'exploitation, l'écriture des données peut être verrouillée. Le cas échéant, vous pourrez uniquement les lire. Si un problème de ce type survient, vous pouvez restaurer l'accès en écriture en suivant les instructions ci-dessous.

- Système d'exploitation Mac : reconnectez le T7 à votre Mac, puis sélectionnez Éjecter.
- Système d'exploitation Windows : dans la fenêtre d'avertissement qui apparaît lors de la désactivation de l'accès en écriture, cliquez sur Analyser et réparer pour effectuer une vérification du disque (CHKDSK). Si vous avez fermé la fenêtre avant d'avoir effectué la vérification du disque, vous pouvez la lancer en cliquant sur le disque avec le bouton droit de la souris, puis en sélectionnant Propriétés → Outils → Vérifier.

## <span id="page-6-0"></span>Capacité réelle du T7

La capacité indiquée par le système auquel le T7 est connecté peut différer de la capacité renseignée en raison de la différence entre les systèmes de mesure décimaux et binaires, ainsi que d'autres facteurs, notamment le partitionnement et le blocage du lecteur.

\* par ex. : Windows : 1 Go = 1 024 Mo, Mac : 1 Go = 1 000 Mo La capacité étiquetée utilise le système décimal, elle est convertible selon les indications ci-dessous : 1 Go = 1 000 000 000 octets, 1 To = 1 000 000 000 000 octets Il se peut que votre ordinateur indique une capacité inférieure selon la norme de mesure utilisée.

## <span id="page-6-1"></span>Utilisation du T7

### <span id="page-6-2"></span>Connexion du T7

Choisissez le câble compatible avec votre appareil. Branchez une extrémité du câble à l'appareil et l'autre au T7.

## <span id="page-6-3"></span>Déconnexion du T7

Assurez-vous d'utiliser la fonction Retirer le périphérique en toute sécurité à chaque déconnexion du T7. Le débranchement de l'ordinateur sans exécution préalable de la fonction Retirer le périphérique en toute sécurité peut entraîner des pertes de données ou endommager le T7.

\* Samsung ne saurait être tenu responsable de la perte de données utilisateur ou de l'endommagement du produit, si ces incidents surviennent suite à un non-respect par l'utilisateur de ces instructions.

## <span id="page-6-4"></span>Installation du logiciel Samsung Portable SSD Software 1.0

(Pour le mode de sécurité et la mise à jour du microcode)

Pour PC et Mac

Dans l'Explorateur (Windows) ou sur le Bureau (Mac), sélectionnez l'application « Samsung Portable SSD 1.0 ».

Windows : SamsungPortableSSD\_Setup\_Win\_1.0.exe Mac: SamsungPortableSSD\_Setup\_Mac\_1.0.pkg

\* Si vous formatez la partition du T7 après l'achat, le logiciel Samsung Portable SSD stocké sur le lecteur sera supprimé. Dans ce cas, téléchargez l'application « Samsung Portable SSD Software 1.0 » depuis le site Web de Samsung (http://www.samsung.com/samsungssd).

\* Le logiciel Samsung Portable SSD Software 1.0 n'est disponible que pour le T7 Touch et le T7. L'installation du logiciel Samsung Portable SSD Software 1.0 ne supprimera donc pas automatiquement la version précédente de Samsung Portable SSD Software (si elle subsiste sur votre ordinateur) conçue pour le T3, le T5 et le X5.

1. Exécution du logiciel Samsung Portable SSD Software 1.0

Sélectionnez l'icône de l'application « Samsung Portable SSD Software 1.0 » sur le Bureau.

\* Dans le cas de Mac, le logiciel Samsung Portable SSD Software 1.0 est susceptible de ne pas fonctionner si le périphérique (pilote) n'est pas activé.

2. Configuration du mode de sécurité (facultatif)

Le mode de sécurité est facultatif. Vous pouvez utiliser le T7 sans que la fonction sécurité/mise à jour soit activée. Veuillez suivre les instructions s'affichant sur chaque écran du logiciel Samsung Portable SSD Software 1.0. Une fois les conditions générales du logiciel Samsung Portable SSD Software 1.0 acceptées durant son installation, vous pouvez définir un mot de passe en procédant comme suit. (Certains éléments du logiciel Samsung Portable SSD Software 1.0 seront installés sur l'ordinateur de l'utilisateur afin de bénéficier du mode de sécurité).

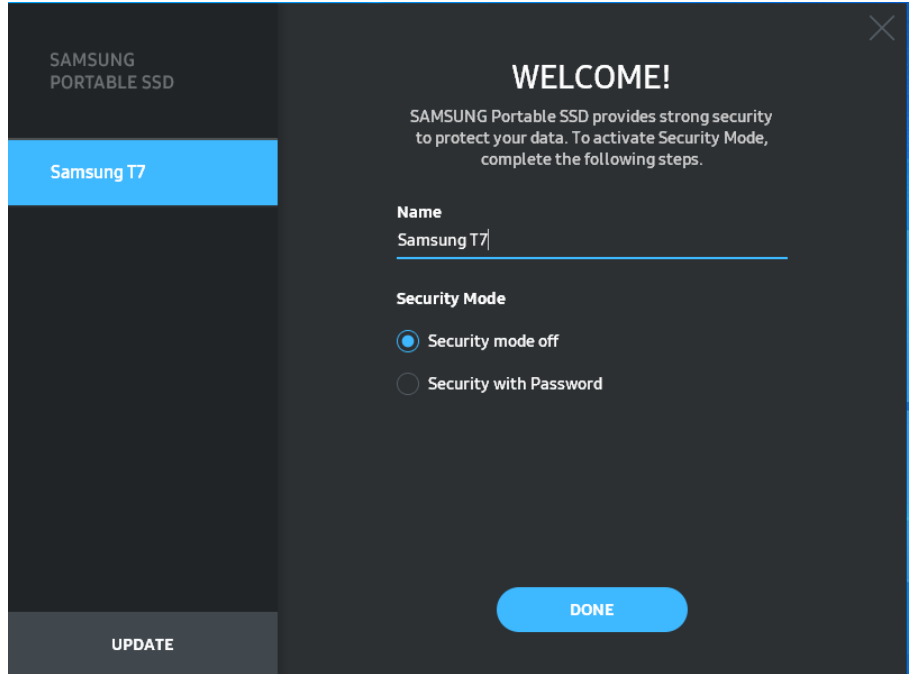

• Mode de sécurité désactivé

Vous pouvez utiliser le T7 sans mode de sécurité.

• Sécurité par mot de passe

Vous pouvez activer le mode de sécurité par mot de passe. Utilisez le T7 sans mode de sécurité. En cas d'oubli du mot de passe, vous devez restaurer le T7 à la configuration d'usine via un service en ligne fourni par nos centres de service client. Veuillez garder à l'esprit que toutes les données utilisateur enregistrées sur le T7 seront effacées par la réinitialisation des paramètres d'origine. Veillez à ne pas oublier votre mot de passe.

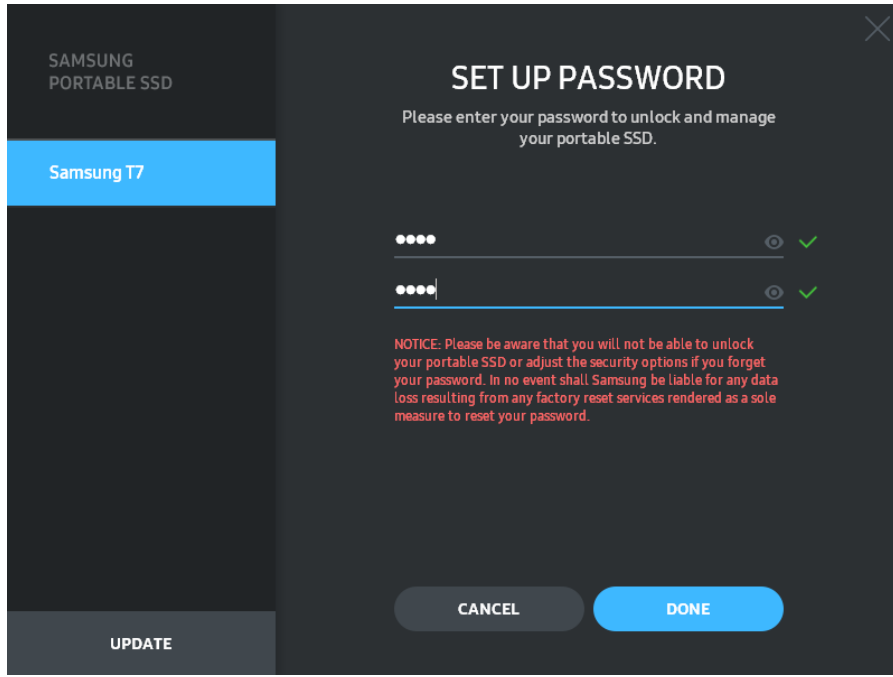

\* Samsung ne saurait être tenu responsable d'une perte de données utilisateur consécutive à l'oubli ou au vol de mots de passe. Dans le but de maintenir le périphérique aussi sécurisé que possible, il n'existe pas d'option de récupération du mot de passe. En cas d'oubli du mot de passe, les utilisateurs doivent restaurer le T7 à la configuration d'usine via un service en ligne fourni par nos centres de service client. Veuillez garder à l'esprit que toutes les données utilisateur enregistrées sur le T7 seront effacées par la réinitialisation des paramètres d'origine. Veillez à ne pas oublier votre mot de passe.

\* Seulement pour Mac, le pilote « Samsung Portable SSD 1.0 » est requis pour la fonctionnalité de sécurité. Si l'extension noyau n'est pas installée, terminez l'installation en suivant la séquence indiquée dans l'installation du kit. Une fois l'installation effectuée, déconnectez, puis reconnectez le T7 pour confirmer que l'installation a réussi.

\* Seulement pour Mac, le pilote « Samsung Portable SSD 1.0 » et certains pilotes tiers, dont SATSMARTDriver, sont incompatibles. Si vous souhaitez travailler avec SATSMARTDriver, veuillez supprimer le pilote Samsung Portable SSD et installer SATSMARTDriver en respectant les instructions suivantes.

\* Lorsque le pilote Samsung Portable SSD et SATSMARTDriver sont tous deux installés et qu'un conflit est détecté, des instructions telles que celles qui suivent seront disponibles : Comment supprimer le pilote Samsung Portable SSD et installer SATSMARTDriver #sudo kextunload /Library/Extensions/SamsungPortableSSDDriver.kext #sudo kextload /Library/Extensions/SATSMARTDriver.kext Comment supprimer SATSMARTDriver et installer SamsungPortableSSDDriver #sudo kextunload /System/Library/Extensions/SATSMARTDriver.kext #sudo kextload /Library/Extensions/SamsungPortableSSDDriver.kext

#### 3. Déverrouillage

Si vous avez activé le mode de sécurité, chaque fois que vous connectez le T7 à votre ordinateur, vous devez saisir votre mot de passe et cliquer sur le bouton « DÉVERROUILLER » avant de pouvoir accéder aux données enregistrées sur le T7. Si vous ne parvenez pas à déverrouiller l'appareil, votre accès sera limité à une capacité d'environ 128 Mo allouée à SamsungPortableSSD\_1.0.exe et SamsungPortableSSD\_1.0.app, ce qui signifie que vous n'aurez pas accès aux données protégées par mot de passe.

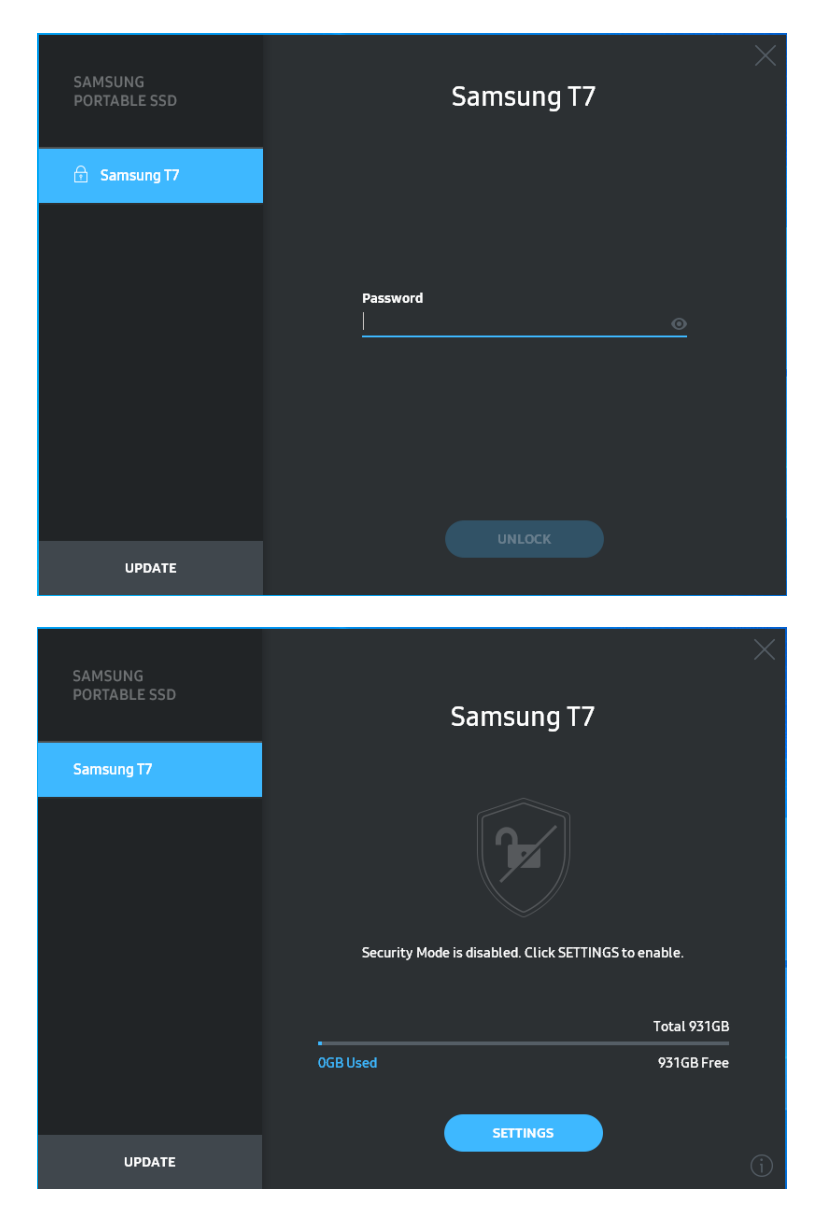

\* Selon l'environnement utilisateur, le logiciel « SamsungPortableSSD Software 1.0 » peut ne pas être exécuté automatiquement. Dans ce cas, veuillez double-cliquer sur l'icône « SamsungPortableSSD Software 1.0 » dans l'Explorateur dans Windows ou sur le Bureau sur Mac.

\* Le mode de sécurité peut être pris en charge par certaines versions de chaque système d'exploitation (ou des versions supérieures) seulement. Vérifiez que votre SE correspond à la configuration système et prend en charge le mode de sécurité.

\* Si le mode de sécurité est activé, seule la capacité de la partition de sécurité sur le T7 sera affichée dans un premier temps. Cette partition de sécurité représente environ 128 Mo. Une fois votre mot de passe saisi et le déverrouillage effectué, la capacité totale du T7 sera affichée sur votre système.

\* Vous pouvez choisir un autre Samsung Portable SSD en cliquant sur le nom du T7 dans le panneau de gauche. Le logiciel Samsung Portable SSD liste tous les appareils hôtes (jusqu'à 6) auxquels le Samsung Portable SSD est connecté.

4. Modification des paramètres

Vous pouvez modifier vos paramètres de mode de sécurité/nom d'utilisateur/mot de passe pour le T7 en cliquant sur le bouton « PARAMÈTRES » sur la page principale. Si vous utilisez un ordinateur non doté du logiciel de sécurité, vous pouvez télécharger le fichier d'installation

(« SamsungPortableSSD\_Setup\_Win\_1.0.exe » pour Windows,

« SamsungPortableSSD\_Setup\_Mac\_1.0.pkg » pour Mac) depuis le site Web de Samsung (http://www.samsung.com/samsungssd), puis l'installer pour pouvoir modifier les paramètres.

• Mode de sécurité

Pour changer de mode de sécurité (passer de MARCHE à ARRÊT ou inversement), cliquez sur le bouton de basculement et saisissez le bon mot de passe. Consultez le tableau ci-dessous pour une description de l'indicateur de l'état de sécurité du T7.

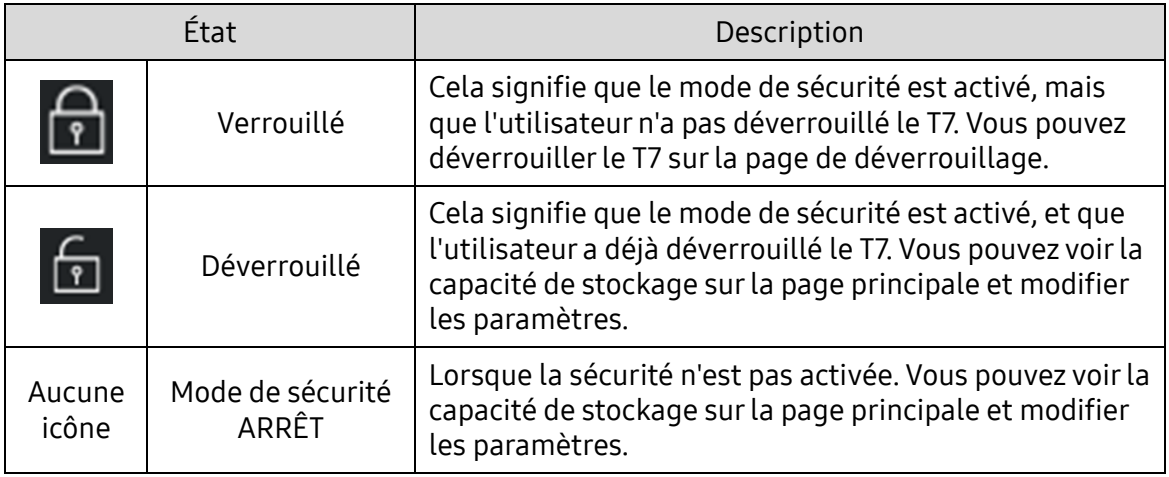

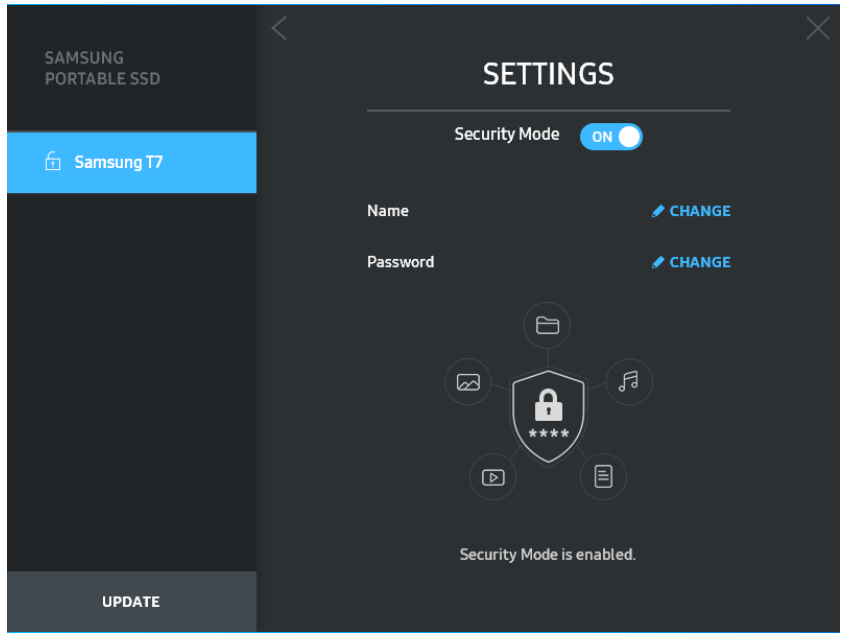

• Nom/Mot de passe

Vous pouvez modifier le nom et le mot de passe. Pour modifier le mot de passe, cliquez sur le bouton « CHANGE » (MODIFIER).

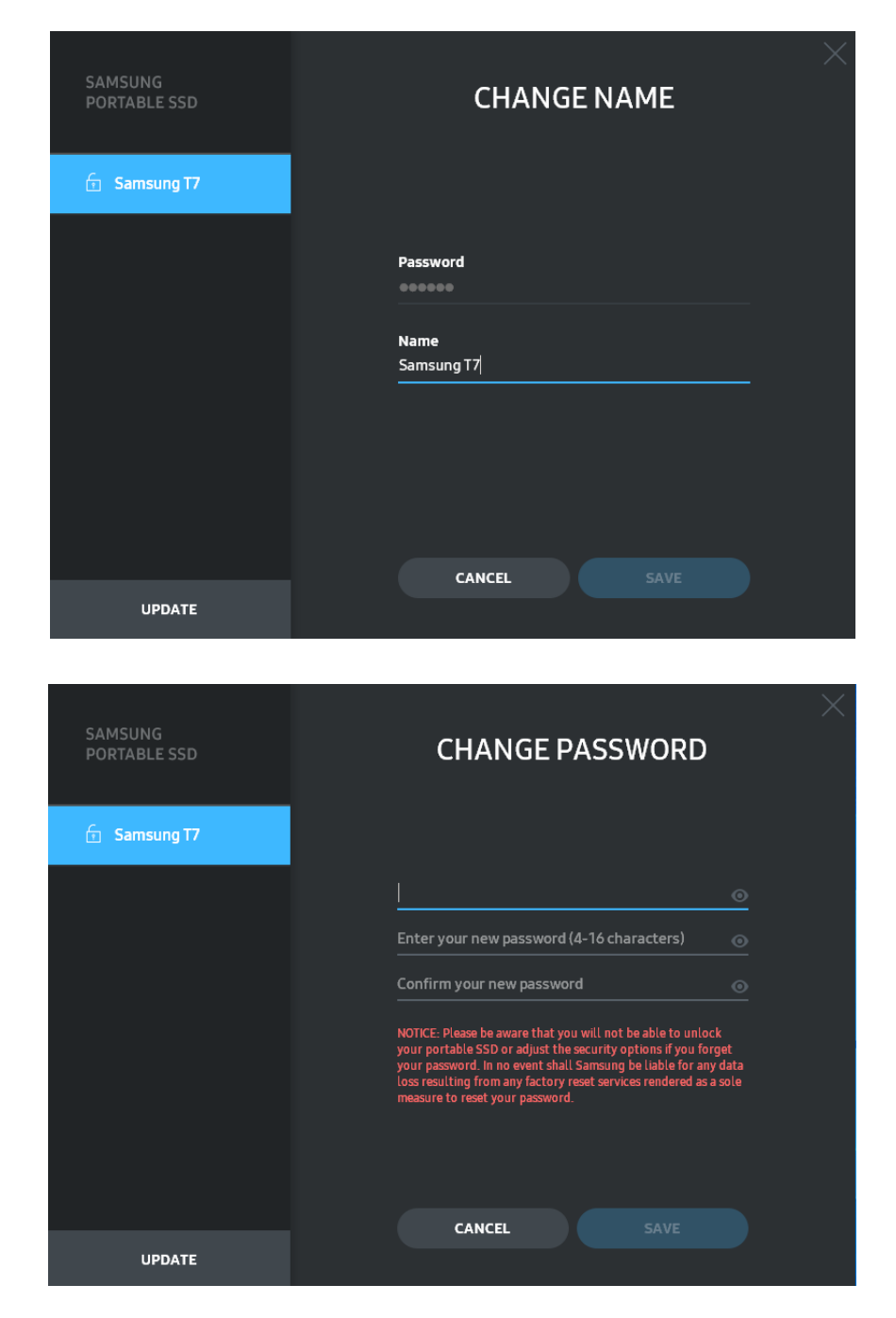

5. Mise à jour du logiciel et du microcode du produit

Si votre ordinateur est connecté à Internet, le nombre de mises à jour du logiciel/microcode disponibles s'affichera en bas du panneau de gauche.

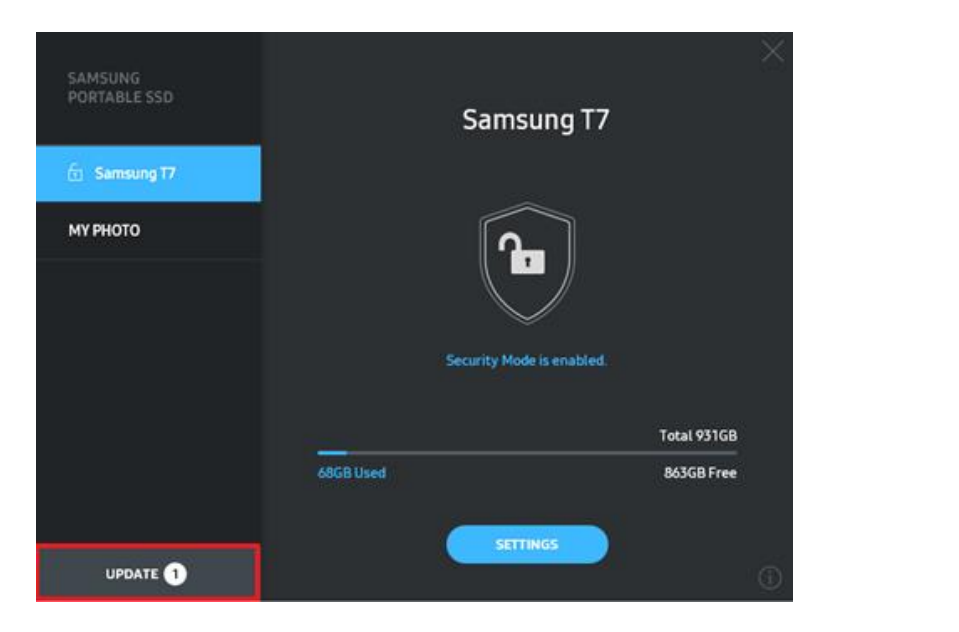

En cliquant sur le bouton « UPDATE » (METTRE À JOUR) (  $\Box$  verte  $\Box$ ), vous pouvez accéder à la page de mise à jour.

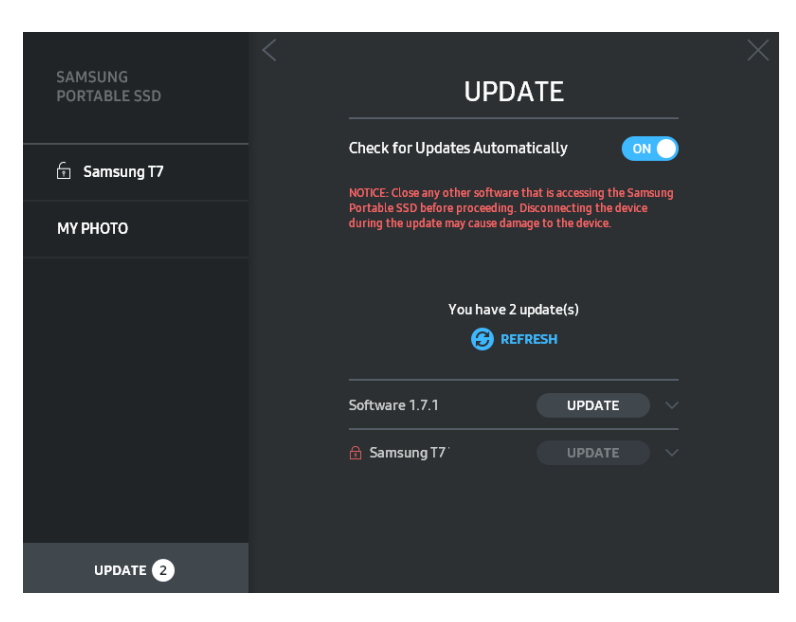

En cliquant sur le bouton « UPDATE » (METTRE À JOUR) ( $\Box$  UPDATE  $\Box$ ), vous pouvez télécharger le dernier logiciel ou microcode et le mettre à jour.

En cliquant sur le bouton de basculement « Check for Update Automatically » (Vérifier les mises à jour automatiquement) ( $\bullet$ ,  $\bullet$ ), vous pouvez choisir que le logiciel et le microcode soient mis à jour automatiquement chaque fois que le Samsung Portable SSD est connecté.

En cliquant sur le bouton « REFRESH » (ACTUALISER) ( $\Theta$ ), vous pouvez actualiser l'état de mise à jour.

En cliquant sur le bouton de la flèche vers le bas (...), vous pouvez prendre connaissance d'informations détaillées sur la mise à jour applicable.

\* Lorsque l'utilisateur fait passer l'option « Check for Update Automatically » (Vérifier les mises à jour automatiquement) d'ARRÊT à MARCHE, le logiciel n'actualise pas les informations de mise à jour immédiatement. Les informations de mise à jour sont actualisées lorsque soit l'utilisateur clique sur le bouton d'actualisation, soit le Samsung Portable SSD est connecté à l'ordinateur.

\* Pour les mises à jour du microcode, le mode de sécurité doit être sur ARRÊT. Tout accès au T7, y compris pour des opérations de copie/suppression/formatage de partition, alors que le microcode est en cours de mise à jour, peut provoquer un comportement anormal du T7 ou même endommager celui-ci.

\* Une fois le microcode mis à jour, déconnectez, puis reconnectez le T7 pour vérifier que la mise à jour du microcode a réussi.

#### 6. Suppression du logiciel « Samsung Portable SSD Software »

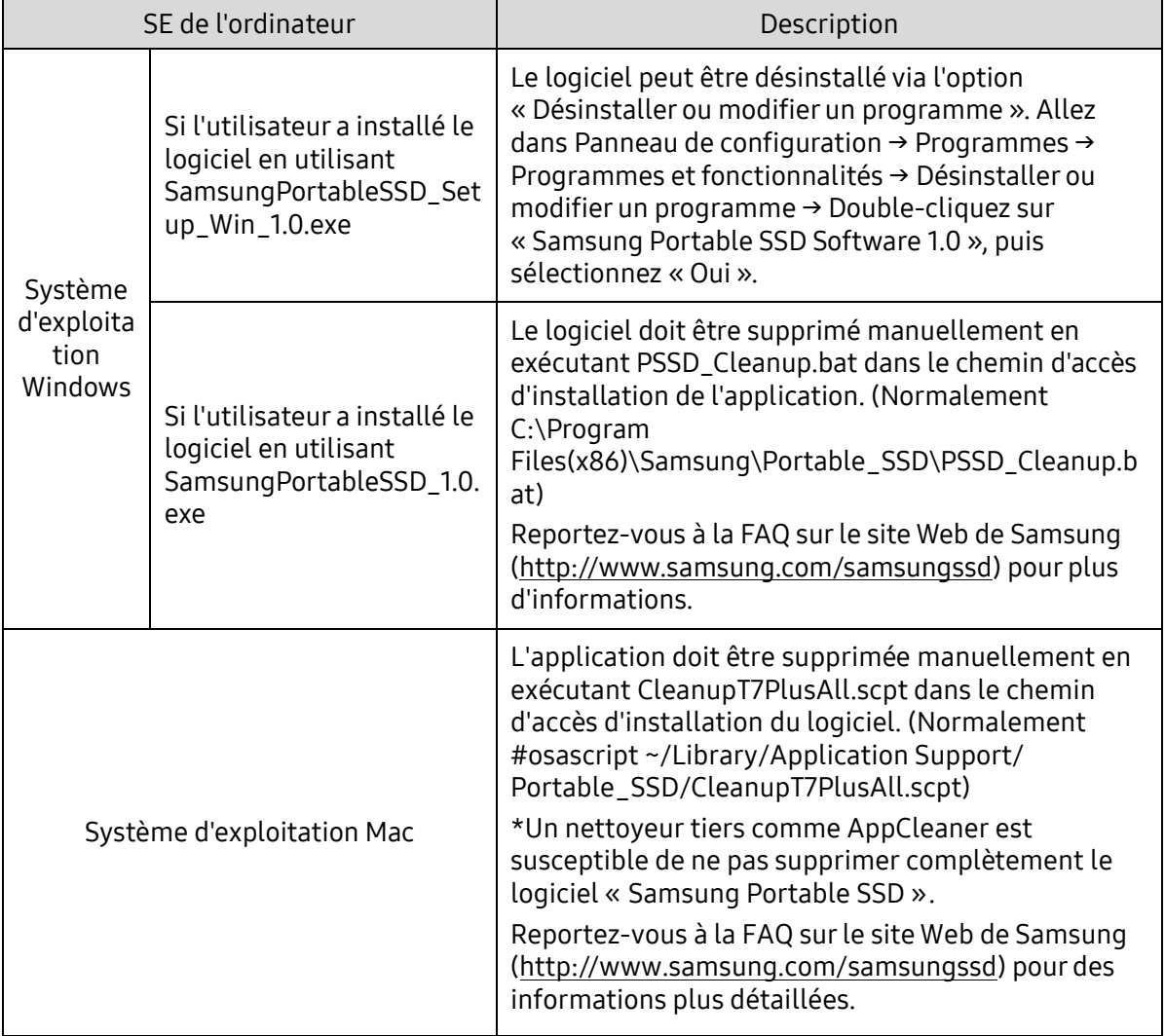

Suppression du logiciel dans chaque SE

7. Sélection de la langue par défaut du logiciel

La langue par défaut peut être sélectionnée dans la section « Regional Setting » (Paramètres régionaux).

Pour les appareils Android

1. Téléchargement de l'application dans le Google Play Store

Vous pouvez télécharger l'application « Samsung Portable SSD 1.0 » dans le magasin d'applications.

2. Exécution de l'application

Exécutez l'application installée.

3. Configuration du mode de sécurité

Le mot de passe stocké sur le T7 après connexion à l'ordinateur peut également être utilisé dans Android.

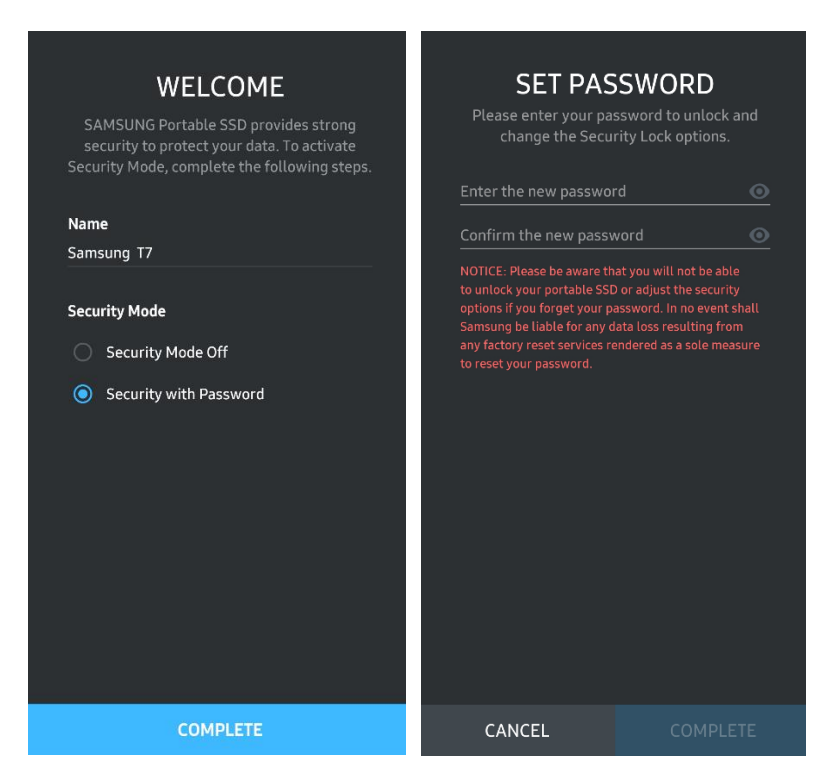

\* Samsung ne saurait être tenu responsable d'une perte de données utilisateur consécutive à l'oubli ou au vol de mots de passe. Dans le but de maintenir le périphérique aussi sécurisé que possible, il n'existe pas d'option de récupération du mot de passe. En cas d'oubli du mot de passe, les utilisateurs doivent restaurer le T7 à la configuration d'usine via un service en ligne fourni par nos centres de service client. Veuillez garder à l'esprit que toutes les données utilisateur enregistrées sur le T7 seront effacées par la réinitialisation des paramètres d'origine. Veillez à ne pas oublier votre mot de passe.

4. Déverrouillage du T7

Si vous avez activé le mode de sécurité, chaque fois que vous connectez le T7 à votre appareil, vous devez saisir votre mot de passe et appuyer sur le bouton « DÉVERROUILLER » avant de pouvoir accéder aux données enregistrées sur le T7.

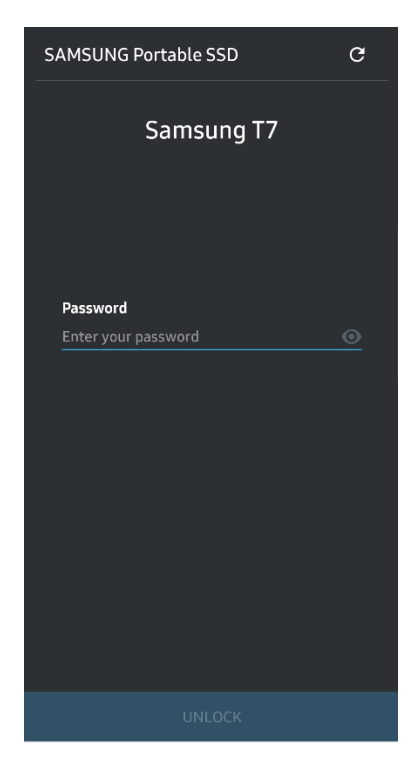

5. Écran d'accueil

Si le mode de sécurité n'est pas activé sur votre T7, vous pouvez accéder à l'écran Paramètres en cliquant sur le bouton « PARAMÈTRES » sur la page principale.

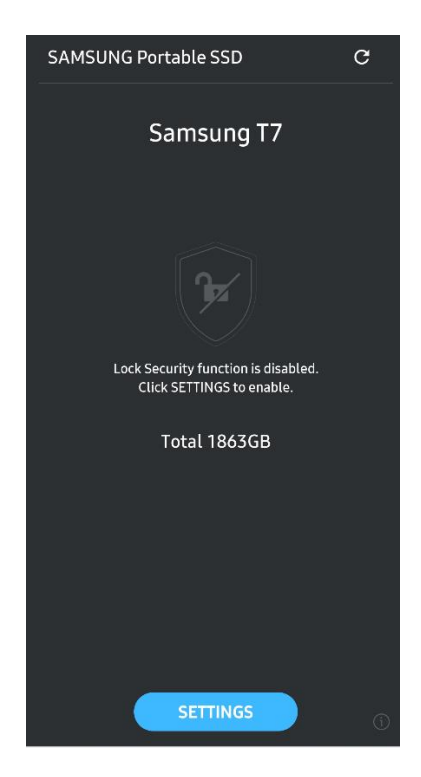

#### 6. Écran Paramètres

Vous pouvez modifier le nom d'utilisateur ou le mot de passe et METTRE EN MARCHE/ARRÊTER le mode de sécurité.

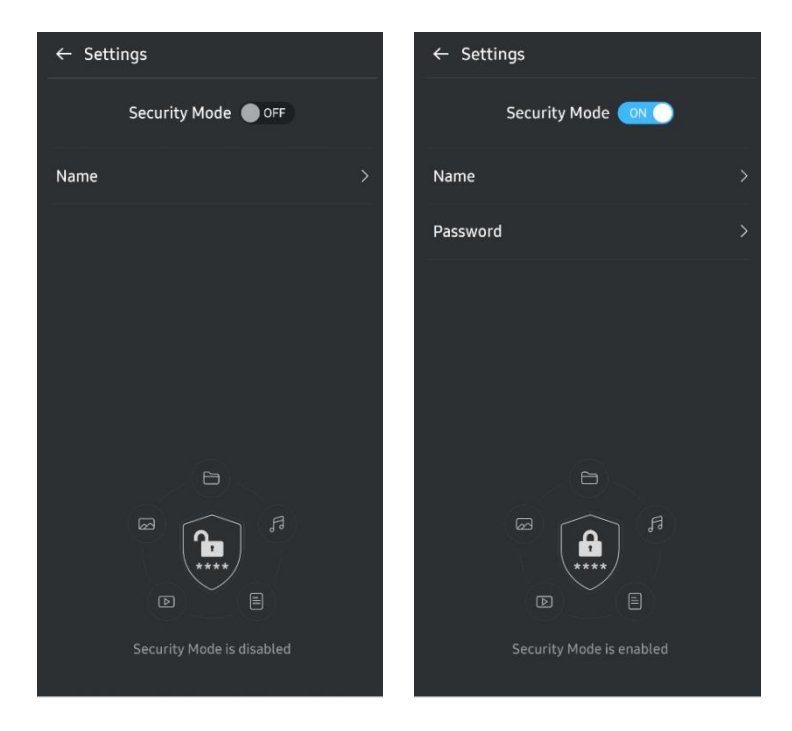

7. Mise à jour du logiciel et du microcode

Pour accéder à l'écran de mise à jour, cliquez sur le bouton de la page de mise à jour  $\left( \begin{array}{cc} G \\ \end{array} \right)$  sur l'écran d'accueil. Si une mise à jour est disponible, le bouton « UPDATE » (METTRE  $\hat{A}$  JOUR) ( $\Box$   $\Box$ ) sera mis en évidence. Si une application doit être mise à jour, un clic sur le bouton « UPDATE » (METTRE À JOUR) affichera le lien vers le magasin d'applications.

\* La mise à jour du microcode nécessite une connexion à l'ordinateur.

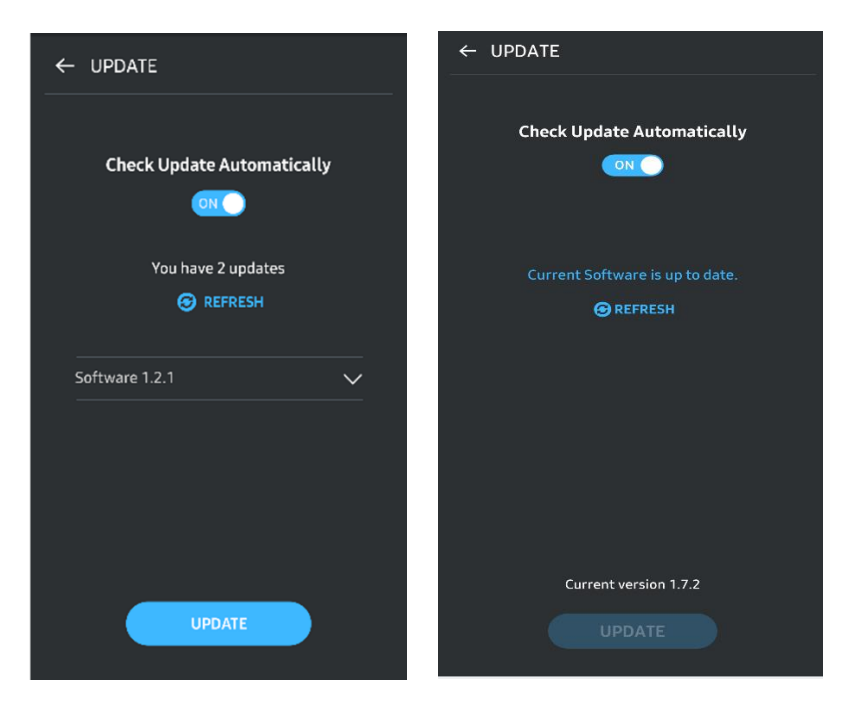

8. Suppression de l'application « Samsung Portable SSD » sur Android

Ouvrez l'application Paramètres de votre appareil Android et appuyez sur Apps ou Gestionnaire d'applications. Appuyez sur « Samsung Portable SSD » et désinstallez-le.

9. Sélection de la langue par défaut

La langue par défaut peut être sélectionnée dans le réglage de langue du système Android.

<span id="page-17-0"></span>\* Chemin : Android apps - Settings - Language (Apps Android - Paramètres - Langue)

## Avertissements

Le non-respect des instructions et des avertissements indiqués dans chacune des sections du présent manuel peut entraîner des blessures, un endommagement du produit ou une perte de données. Lisez-les attentivement avant d'utiliser le produit.

### <span id="page-17-1"></span>Sauvegarde des données importantes

Aucun système informatique n'est totalement sécurisé. Samsung n'offre aucune garantie concernant la perte des données stockées sur le T7, quelles que soient les circonstances. Samsung n'est pas tenue responsable des troubles émotifs et/ou physiques et/ou dommages ou préjudices physiques ou financiers provoqués par une perte ou une restauration des données stockées sur le T7. Assurez-vous de sauvegarder en toutes circonstances les données importantes.

## <span id="page-17-2"></span>Conservation du mot de passe utilisateur

Le T7 utilisant des technologies avancées de chiffrement, les données utilisateur ne seront pas accessibles en cas d'oubli ou de perte de votre mot de passe. Inscrivez votre mot de passe sur un papier et conservez-le en lieu sûr. Si le produit est rendu inutilisable en raison de la saisie d'un mot de passe incorrect par l'utilisateur, la seule façon de restaurer le produit consiste à le remettre à sa configuration d'usine via un service en ligne fourni par un centre de service Samsung. Toutefois, cette opération entraîne la perte complète de l'ensemble des données utilisateur. Veillez à sauvegarder régulièrement les données importantes.

### <span id="page-17-3"></span>Connexion aux appareils certifiés ; conformité avec les normes de sécurité

Ce produit a été conçu en conformité avec les limites de consommation énergétique définies dans les normes de sécurité. Veillez à utiliser des appareils et des ports d'interface conformes aux normes associées.

### <span id="page-17-4"></span>Chocs et vibrations

Veuillez préserver le produit de tout choc violent ou de toute vibration susceptible d'en provoquer le dysfonctionnement ou d'entraîner une perte de données.

## <span id="page-18-0"></span>Démontage de l'appareil, endommagement ou retrait de l'étiquette

Veillez à ne pas démonter le produit, ni à endommager ou retirer les autocollants ou étiquettes qui y sont apposés. Si le produit a été démonté ou endommagé, ou si l'étiquette a été retirée par l'utilisateur, toutes les garanties seront considérées comme nulles et non avenues. À des fins de réparations, veuillez contacter uniquement un centre de service Samsung ou les autres fournisseurs de services indiqués par Samsung.

## <span id="page-18-1"></span>Utilisation d'accessoires d'origine

Utilisez toujours les pièces et accessoires d'origine fournis ou certifiés par Samsung. Samsung n'est pas responsable de la perte des données utilisateur ou des dommages du produit provoqués par l'utilisation de pièces ou d'accessoires qui ne sont pas d'origine.

### <span id="page-18-2"></span>Utilisation dans des conditions appropriées de température et d'humidité

Utilisez le produit dans un environnement approprié : température comprise entre 5 et 35 ℃ et humidité comprise entre 10 et 80 %.

### <span id="page-18-3"></span>Utilisation d'une force excessive pour débrancher le câble

Ne tirez pas sur le câble et ne le débranchez pas en utilisant une force excessive. Cela peut rendre instable la connexion ou endommager le connecteur.

## <span id="page-18-4"></span>Analyses antivirus et mises à jour

Respectez les consignes de sécurité suivantes afin d'éviter toute intrusion de virus.

- · Installez un logiciel antivirus sur l'ordinateur auquel le T7 est connecté et effectuez régulièrement des analyses antivirus.
- Équipez-vous des dernières versions de système d'exploitation et de logiciel antivirus en effectuant des mises à jour régulières.
- Après avoir téléchargé des fichiers sur le T7, exécutez une analyse antivirus avant d'ouvrir tout élément.

## <span id="page-18-5"></span>Nettoyage du produit

Nous vous recommandons de nettoyer le produit à l'aide d'un chiffon doux. N'utilisez pas d'eau, de substances chimiques ou de détergents. Cela peut entraîner une décoloration ou une corrosion de l'extérieur du produit, mais également provoquer un incendie ou un choc électrique.

## <span id="page-19-0"></span>Éloignement des nourrissons, des enfants et des animaux

Les petites pièces présentent un risque potentiel d'étouffement. Veillez donc à éloigner les nourrissons, les enfants et les animaux pour empêcher qu'ils ne portent le produit ou des pièces à la bouche.

## <span id="page-19-1"></span>FAQ

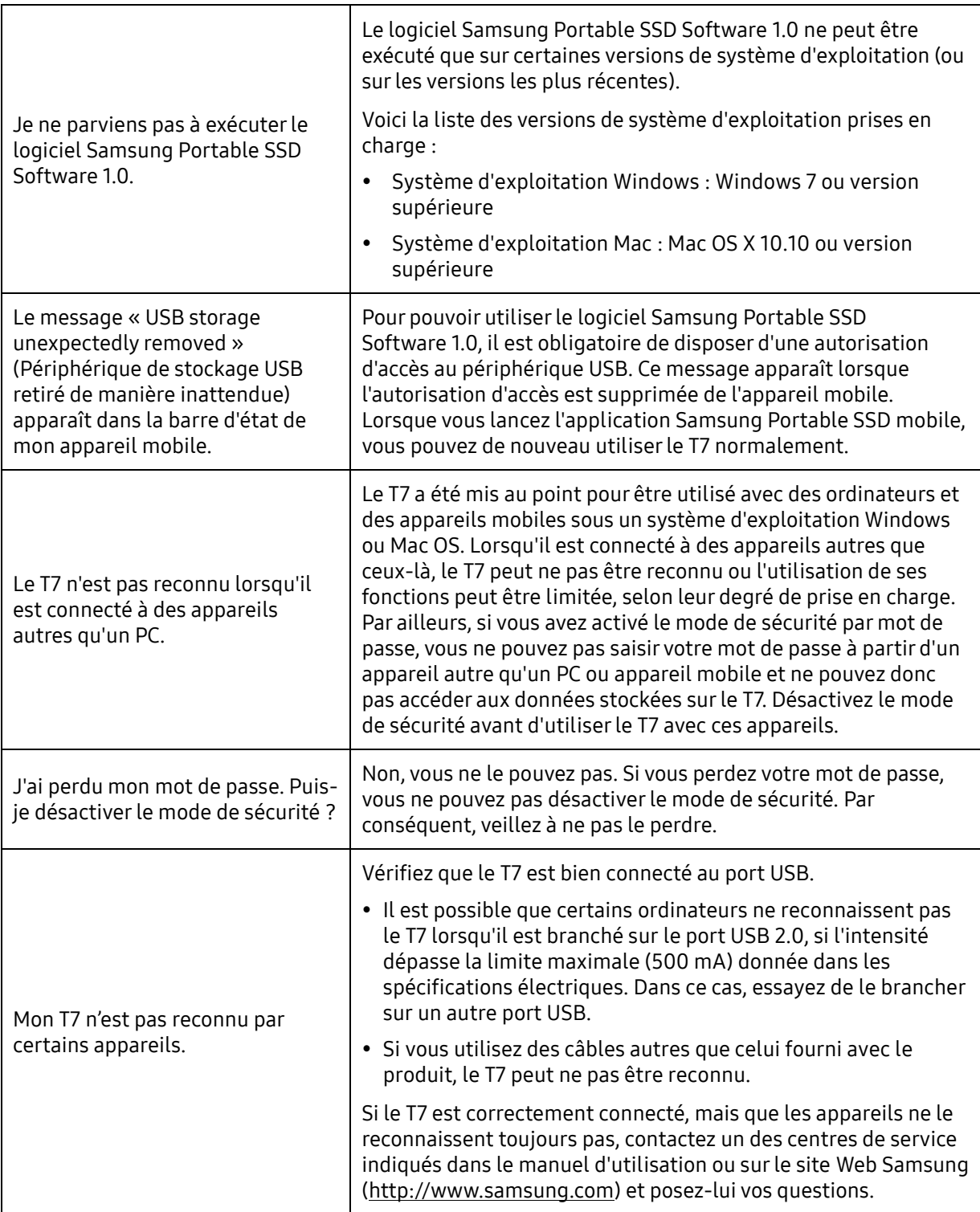

## <span id="page-20-0"></span>Spécifications et certifications du produit

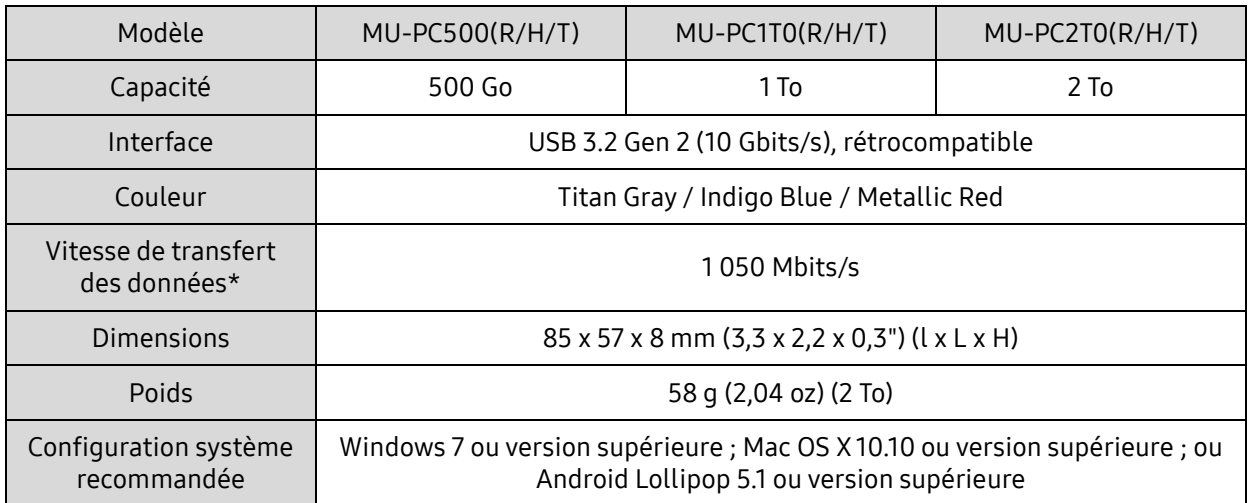

## <span id="page-20-1"></span>Spécifications du produit

\* La vitesse maximale de transfert de données est déterminée à partir des normes de test internes de Samsung avec le câble USB fourni. Les performances peuvent varier selon la configuration hôte. Pour parvenir aux vitesses de transfert maximales de 1 050 Mbits/s, l'appareil hôte et les câbles de connexion doivent prendre en charge la norme USB 3.2 Gen 2 et le mode UASP doit être activé.

## <span id="page-20-2"></span>Conformité aux réglementations

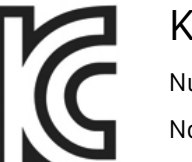

## <span id="page-20-3"></span>KC (certification coréenne)

Numéro d'identification : voir ci-dessous

Nom : Samsung Electronics Co., Ltd.

Fabricant / Pays de fabrication : Samsung Electronics Co. Ltd / République de Corée Année et mois de fabrication : indiqués séparément Puissance électrique / Modèle : voir ci-dessous

Fabricant : SAMSUNG Electronics Co. Ltd

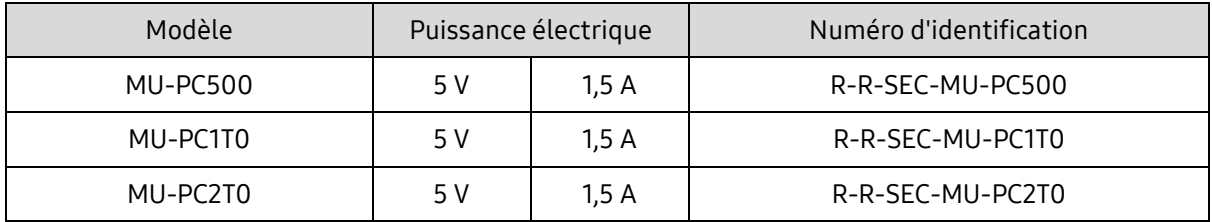

\* Cet appareil conforme à la norme CEM (classe B) est destiné à une utilisation domestique et peut être utilisé dans n'importe quelle région.

## <span id="page-21-0"></span>FCC (Federal Communication Commission, Commission fédérale des communications)

Réglementation de la FCC pour les États-Unis

Tout changement ou toute modification non expressément autorisé(e) par la partie responsable de la conformité aux réglementations peut annuler l'autorisation de l'utilisateur à exploiter l'appareil.

Cet appareil a été contrôlé et vérifié afin d'assurer sa conformité avec la réglementation CFR Partie 15 de la FCC relative aux limitations des appareils numériques de classe B.

Ces limitations sont mises en œuvre afin d'empêcher l'émission d'ondes électromagnétiques dangereuses lors de l'utilisation de l'appareil dans un cadre domestique. Cet appareil produit, utilise et émet de l'énergie radio électrique et, s'il n'est pas installé et utilisé conformément aux présentes instructions, peut causer des interférences nuisibles aux communications radio. L'absence d'interférences radioélectriques n'est pas garantie dans certains environnements. Si cet appareil cause des interférences nuisibles à la réception des signaux de radio ou de télévision lors de l'allumage ou de l'extinction de l'appareil, l'utilisateur doit empêcher ces interférences par l'un des moyens suivants :

- Faire pointer l'antenne de réception dans une autre direction ou la déplacer
- Augmenter la distance entre l'appareil et le récepteur
- Brancher le récepteur et l'appareil à des prises de circuits distincts
- Demander l'aide d'un revendeur ou de techniciens radio/TV qualifiés
- Cet appareil est conforme à la partie 15 de la réglementation de la FCC
- Cet appareil ne provoque aucune interférence électromagnétique
- En cas d'interférences, y compris d'interférences pouvant entraîner des problèmes opérationnels, l'appareil peut être utilisé selon deux conditions qui garantissent une utilisation normale. Ce produit a été conçu pour un usage intérieur uniquement.

\* Remarque de la FCC : tout changement ou toute modification non expressément autorisé(e) par la partie responsable de la conformité aux réglementations peut annuler l'autorisation de l'utilisateur à exploiter l'appareil.

Identifiant unique : se reporter à l'étiquette apposée sur le produit

Partie responsable : Samsung Electronics America QA Lab

19 Chapin Rd. Building D Pine Brook NJ 07058

Tél. : 1-973-808-6362, Fax : 1-973-808-6361

# <span id="page-21-1"></span>CE (Conformité européenne)

Déclare par la présente que ce(s) produit(s) est/sont en conformité avec les exigences essentielles et toute autre disposition appropriée des directives 2014/30/UE, 2014/35/UE et 2011/65/UE.

Utilisation en intérieur uniquement.

Conformité UE – Informations de contact

Samsung Service PO Box 12987, Dublin, Ireland

## <span id="page-22-0"></span>DEEE (Déchet d'équipements électrique et électronique)

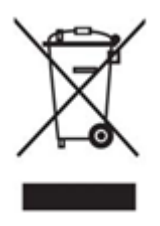

La présence de ce pictogramme sur le produit, les accessoires ou la documentation signifie que le produit et ses accessoires électroniques (chargeur, casque et câble USB, par exemple) doivent faire l'objet d'une mise au rebut spécifique à la fin de leur vie. Afin d'éviter toute incidence néfaste sur l'environnement ou la santé humaine découlant d'une mise au rebut non réglementée des déchets, veuillez séparer ces éléments d'autres types de déchets et les recycler de manière responsable pour promouvoir la réutilisation durable des ressources matérielles.

En cas d'utilisation domestique, contactez le revendeur auprès duquel vous avez acheté ce produit ou votre mairie pour obtenir plus d'informations sur l'endroit et les modalités de dépôt de ces éléments à des fins de recyclage dans le respect de l'environnement.

En cas d'utilisation professionnelle, contactez votre fournisseur et reportez-vous aux conditions générales du contrat d'achat. Ce produit et ses accessoires électroniques ne doivent pas être mélangés avec d'autres déchets commerciaux destinés au rebut.

### Innovation, science et développement économique Canada

Ce dispositif numérique de catégorie B répond aux exigences de la réglementation du Canada relative aux équipements causant des interférences. Étiquette de conformité ICES-003

CAN ICES-3 (B)/NMB-3(B)